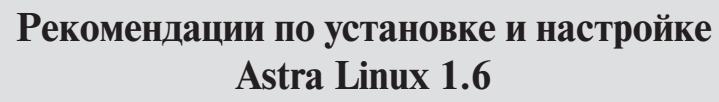

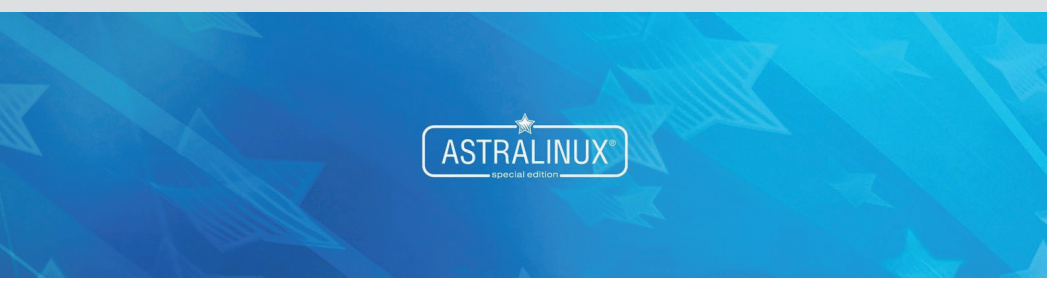

#### **Группа технической поддержки отдела сопровождения**

АО «Папилон» 456320, Россия, Челябинская область, г. Миасс, пр. Макеева, 48.

**Тел.:** +7 (3513) 53-07-78, 53-36-22 **многоканальный:** 8 (343) 236-62-20 **сотовый, Viber, WhatsAPP.:** +7-912-897-0002 **e-mail:** zapros@papillon.ru **факс:** +7 (3513) 54-63-44 время приема звонков: 06:00 - 18:00 (время московское)

Март 2020 г.

Информация, содержащаяся в настоящем документе, может быть изменена без дополнительного уведомления.

# **Рекомендации по установке ОС с диска**

Установка Astra Linux 1.6 выполняется с диска в режиме графической установки в соответствии с руководством по установке, прилагаемом к дистрибутиву (см. *«Операционная система специального назначения «ASTRA LINUX SPECIAL EDITION» РУСБ.10015-01. Версия 1.6 «Смоленск». Руководство по установке»*) и включает выполнение следующих действий:

- 1. В окне Лицензия ознакомьтесь с текстом лицензии. Проверьте, чтобы в поле подтверждения согласия был включен флаг Да, и нажмите на кнопку Продолжить.
- 2. В окне Настройка клавиатуры выберите способ переключения раскладки клавиатуры (по умолчанию будут заданы клавиши **Alt+Shift**) и нажмите на кнопку Продолжить.
- 3. В окне Поиск и монтирование CD-ROM дождитесь окончания загрузки файлов – работа происходит без участия пользователя.
- 4. По окончании автоматической загрузки компонентов откроется окно Настройка сети. Введите имя компьютера или используйте имя, заданное по умолчанию, – astra, затем нажмите на кнопку Продолжить.
- 5. В окне Настройки учетных записей пользователей и паролей введите имя учетной записи пользователя – рекомендуется создать фиктивного пользователя, например, user.

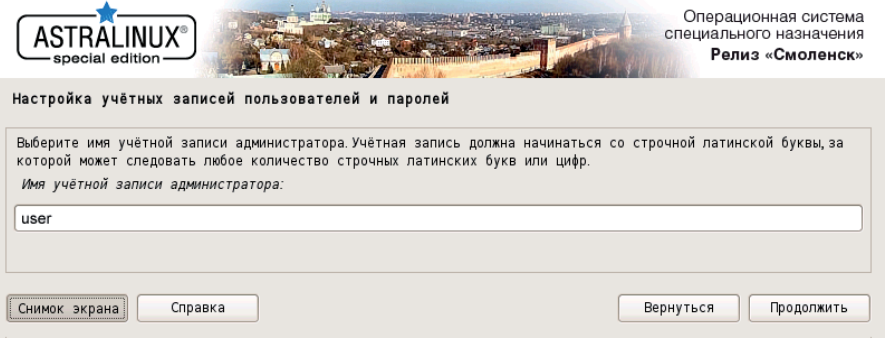

После ввода имени пользователя нажмите на кнопку Продолжить.

- 6. В окне Настройки учетных записей пользователей и паролей введите пароль в двух полях – например, useruser.
- 7. В окне Настройка времени выберите часовой пояс и нажмите на кнопку Продолжить.
- 8. В окне Разметка дисков выберите способ разметки Авто использовать весь диск и нажмите на кнопку Подтвердить.
- 9. В следующем окне Разметка дисков подтвердите выбор диска для разметки, нажав на кнопку Продолжить.
- 10. В следующем окне Разметка дисков выберите схему разметки Все файлы в одном разделе и нажмите на кнопку Продолжить.
- 11. В следующем окне Разметка дисков выберите пункт Закончить разметку и записать изменения на диск, а затем нажмите на кнопку Продолжить.
- 12. В следующем окне Разметка дисков выберите пункт Да и нажмите на кнопку Продолжить.
- 13. В окне Выбор программного обеспечения выберите все, кроме Приложения для работы с сенсорным экраном и Средства Виртуализации, после чего нажмите на кнопку Продолжить.

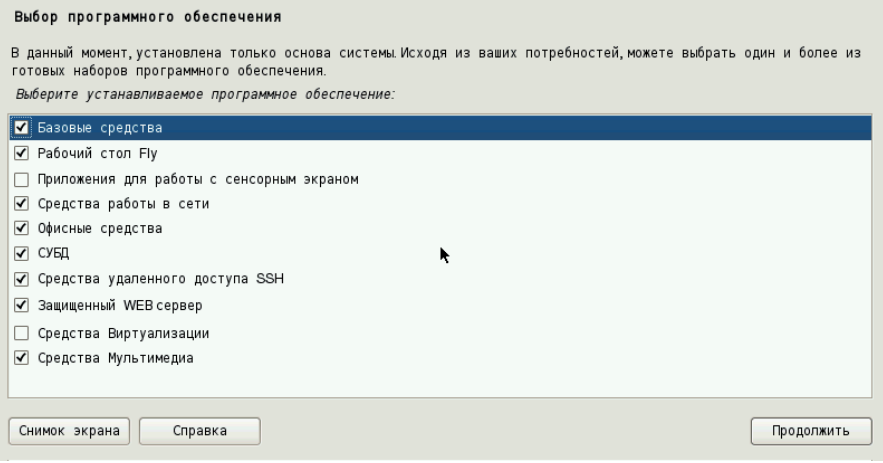

14. В окне выбора дополнительных функций убедитесь, что Служба ALD отключена и нажмите на кнопку Продолжить.

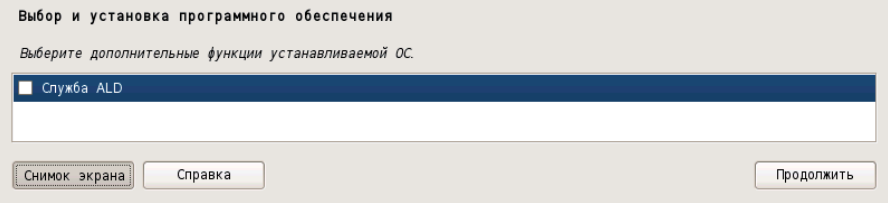

15. Если в процессе дальнейшей работы будет использован статический IP-адрес (как бывает в большинстве случаев), то в окне Дополнительные настройки ОС включите настройку Отключить автоматическую настройку сети, после чего нажмите на кнопку Продолжить.

#### Дополнительные настройки ОС

Вы можете настроить параметры безопасности ОС и отключить автоматическую настройку сети. Мандатный контроль целостности процессов ОС по умолчанию включен и после настройки ОС администратором необходимо включить мандатный контроль целостности ФС и режим ЗПС Для управления МКЦ могут использоваться программы fly-admin-smc, astra-mic-control, set-fs-ilev, unset-fs-ilev.

#### Дополнительные настройки ОС

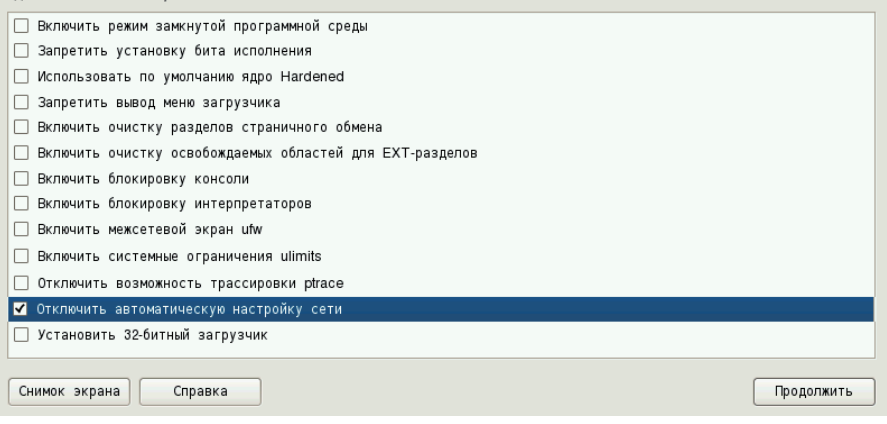

- 16. В окне Установка системного загрузчика GRUB на жесткий диск выберите пункт Да и нажмите на кнопку Продолжить.
- 17. В окне Установка системного загрузчика GRUB на жесткий диск требуется ввести пароль для GRUB, введите и запомните пароль – не менее 8 символов, после чего нажмите на кнопку Продолжить и повторите ввод пароля.

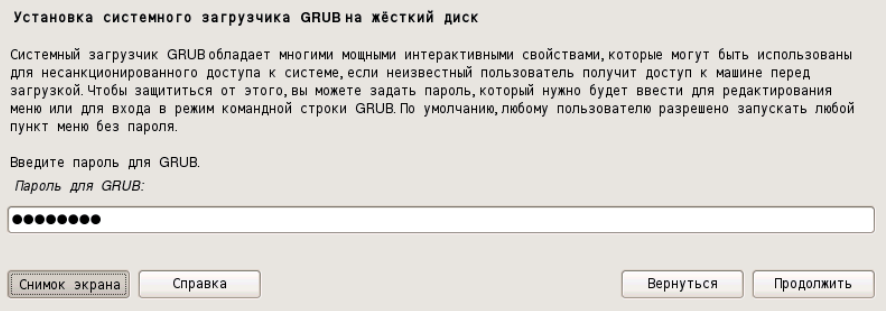

18. После открытия окна Завершение установки извлеките диск с дристибутивом ОС и нажмите на кнопку Продолжить. Будет выполнена перезагрузка компьютера и загружена установленная ОС.

# Первый вход в ОС и запуск терминала Fly

После установки ОС и перезагрузки компьютера зарегистрируйтесь в системе пользователем, созданным при установке (имя - user, пароль - useruser). Ниже под данными пользователя будет выведено поле выбора уровня целостности. Выберите значение Высокий, заданное по умолчанию, и подтвердите вход в ОС.

Последующие действия будут выполняться с помощью команд, выполняемых из графического терминала. Для того чтобы открыть графический терминал, войдите в Главное меню (аналогично кнопке Пуск), выберите Системные - Терминал Fly.

## Установка пароля и прав для пользователя root

### Установка пароля для пользователя root

В ходе установки Astra Linux 1.6 не определяется пароль для пользователя root. Для определения пароля пользователю root откройте графический терминал и выполните следующие команды:

sudo su passwd root

Появится строка ввода пароля для root - введите пароль (пароль вводится вслепую, никаких символов не высвечивается). После ввода пароля и нажатия клавиши **Enter** появится строка повторного ввода пароля - повторите ввод пароля.

### Восстановление прав пользователя root

Изначально в Astra Linux 1.6 пользователь root не имеет полный набор прав (например, он не может создавать каталоги в корне («/») или ставить пакеты). Для восстановления прав пользователя root выполните следующие лействия:

- 1. Зарегистрируйтесь пользователем, созданным при установке системы
- 2. Нажмите Пуск -> Панель управления. Слева выберите раздел Безопасность, а справа Политика безопасности.

3. В открывшемся окне Управление политикой безопасности выберите слева пункт Мандатный контроль целостности и снимите «галочку» с настройки Подсистема Мандатного Контроля Целостности.

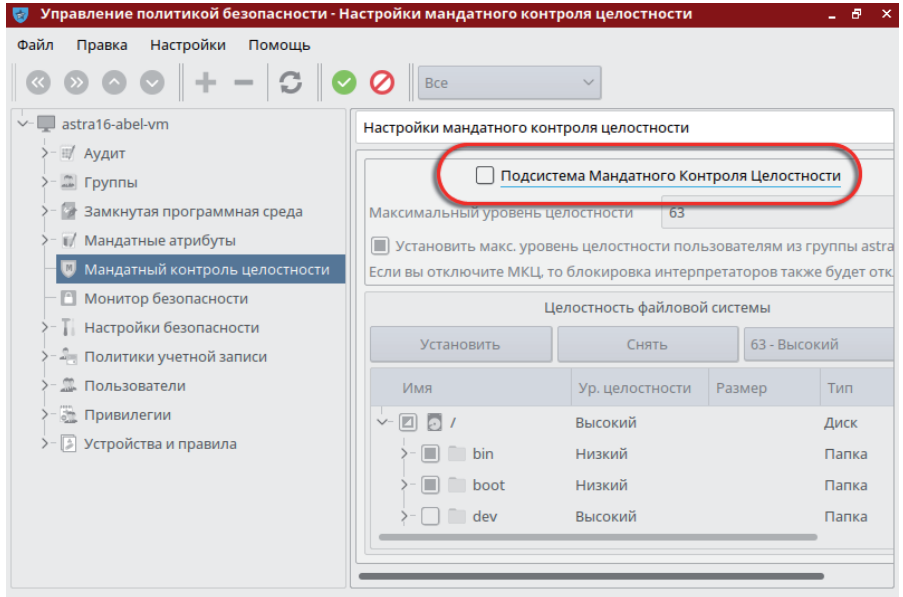

- 4. Подтвердите изменения, нажав на кнопку .
- 5. Дождитесь применения изменений.
- 6. Откажитесь от перезагрузки, она будет выполнена чуть позже.
- 7. В окне Управление политикой безопасности выберите слева пункт Пользователи.
- 8. На панели инструментов в верхней части окна справа поменяйте переключатель с положения Обычные на Все.
- 9. В левой части разверните список Пользователи и выберите значение root.

10. В правой части окна выберите вкладку Привилегии и включите все привилегии, установив все «галочки» в обоих столбцах Linux и Parsec.

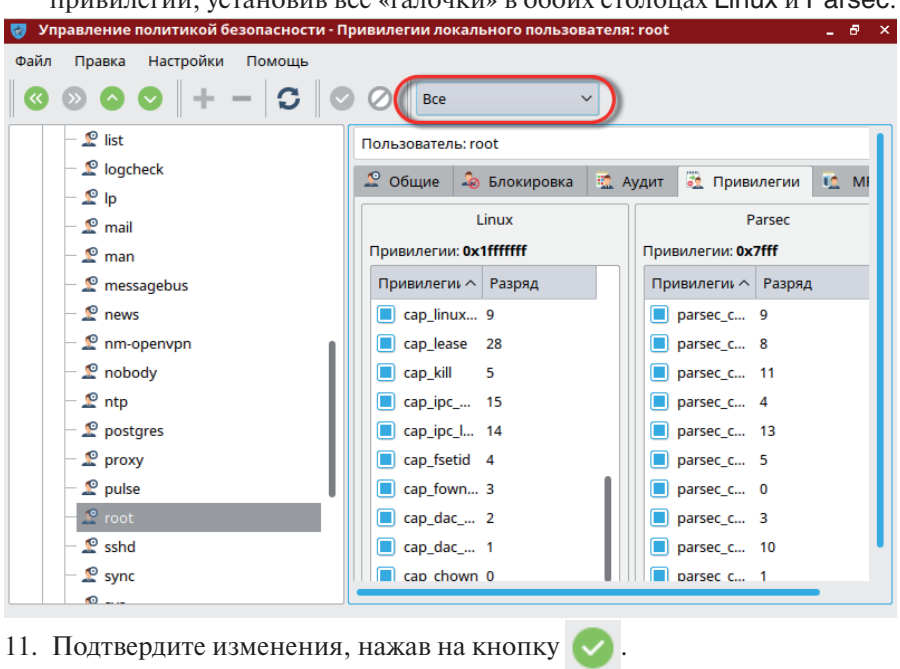

12. Выполните перезагрузку системы.

# **Скачивание образа и обновлений**

В ходе последующих действий потребуется скачать образ второго диска локального репозитария и обновлений с официального источника по сети. Для этого выполните следующие действия:

1. На любом другом компьютере с настроенным выходом в интернет вставьте флешку (объем флешки должен быть не менее 16 Гб) и скачайте на нее образ второго диска дистрибутива, который будет использован для установки локального репозитория, перейдя по ссылке:

http://dl.astralinux.ru/astra/stable/smolensk/devel/1.6/devel-smolensk-1.6-20.06.2018\_15.56.iso

2. Скачайте на эту же флешку образы обновлений для Astra Linux 1.6 с официального источника:

http://dl.astralinux.ru/astra/stable/smolensk/security-updates/1.6/20191029SE16/20191029SE16.iso http://dl.astralinux.ru/astra/stable/smolensk/security-updates/1.6/devel/20191029SE16/repositoryupdate-dev.iso

- 3. Вставьте флешку со скачанными образами в USB-порт компьютера, на котором выполняется установка и настройка Astra Linux 1.6. В открывшемся окне автоматического монтирования откажитесь от предложения подключить флешку.
- 4. Откройте графический терминал и зарегистрируйтесь пользователем root. выполнив команлу:
	- su root

После нажатия клавиши Enter нужно ввести пароль пользователя root.

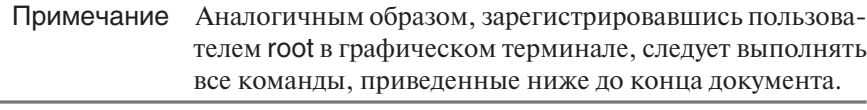

- 5. Создайте каталог, в который будут скопированы образы с флешки, выполнив команду: mkdir -p /.1/iso
- 6. Определите имя устаройства (флэшки) в системе, выполнив команду: fdisk-l

В самой последней строке выведенного текста найдите имя устройства (в большинстве случаев это будет /dev/sdb1).

- 7. Создайте папку для монтирования, выполнив команду: mkdir /mnt/flash
- 8. Смонтируйте флэшку в эту папку, выполнив команду: mount <имя устройства> /mnt/flash где вместо <имя устройства> следует указать имя устройства, определенное в шаге 6 (например, /dev/sdb1)
- 9. Перейдите в папку с сохраненными на флэшке iso-образами, выполнив команду:

cd/mnt/flash/<имя каталога>/

где <имя каталога> - путь к каталогу, созданному на флешке, в который были скопированы образы. Если образы были сохранены в корне флешки, то путь к каталогу указывать не нужно. В этом случае команда будет выглядеть следующим образом: cd/mnt/flash/

- 10. Скопируйте образы с флешки в каталог / 1/iso/, выполнив команды: cp devel-smolensk-1.6-20.06.2018 15.56.iso /.1/iso/ cp 20191029SE16.iso / 1/iso/ cp repository-update-dev.iso /.1/iso/
- 11. По завершении копирования отмонтируйте флэшку, выполнив команды:  $cd/$

umount/mnt/flash

## Создание и использование локального репозитория

1. Откройте графический терминал и зарегистрируйтесь пользователем root, выполнив команду: su root

После нажатия клавиши **Enter** нужно ввести пароль пользователя root.

- 2. Создайте каталог репозитория, например / 1/astra, выполнив команду: mkdir -p / 1/astra
- 3. В созданном каталоге репозитария создайте каталог conf, выполнив команду:

mkdir -p /.1/astra/conf

4. B conf созлайте файл distributions.

Для создания файла выполните команду: mcedit /.1/astra/conf/distributions

В открывшемся окне редактора введите следующее содержимое файла (или скопируйте его из текста этого документа): Codename: smolensk Suite: stable Version: 1.6 Origin: Astra Lahel: Astra 1 6 Description: Astra Stable Repository Architectures: amd64 Components: main contrib non-free DebIndices: Packages Release . .gz .bz2 DscIndices: Sources Release . . qz . bz2 Contents: . .az .bz2

При копировании содержимого в файл обратите внимание, чтобы каждая строка не содержала в начале пробелов, - при необходимости, удалите их вручную. В конце файла обязательно должен быть перевод строки (проверьте наличие пустой строки в конце файла).

После ввода содержимого нажмите на клавишу **F2** (файл будет сохранен), а затем F10 - для выхода из окна редактора.

Если по какой-либо причине указанная выше команда для Примечание создания файла не была выполнена, то воспользуйтесь командой vi, выполнив следующие действия:

- 4.1. Выполните команду: vi / 1/astra/conf/distributions
- 4.2. Нажмите клавишу **Insert** для входа в режим редактирования.
- 4.3. Введите содержимое файла (приведено выше).
- 4.4. По окончании ввода текста (редактирования) нажмите клавишу Еsc.
- 4.5. Лля сохранения файла лважлы нажмите **Shift+z**.
- 5. Вставьте первый диск дистрибутива. Если появится окно с предложением монтировать диск, то откажитесь от монтирования.
- 6. Установите пакет гергерго, выполнив команды: mkdir - p/mnt/cdrom mount/dev/cdrom/mnt/cdrom dpkg-i/mnt/cdrom/pool/main/r/reprepro/reprepro 5.1.1-1 amd64.deb
- 7. Инициализируйте репозиторий, выполнив команды:  $cd/1/astra$ reprepro export reprepro createsymlinks
- 8. Скопируйте пакеты в репозитарий, выполнив команду: reprepro -b /.1/astra/ includedeb smolensk /mnt/cdrom/pool/\*/\*/\*/\*.deb
- 9. Проверьте, чтобы все терминалы и процессы, которые используют точку монтирования/mnt/cdrom, были завершены. Отмонтируйте диск, выполнив команлу: umount/mnt/cdrom
- 10. Смонтируйте образ второго диска дистрибутива и скопируйте пакеты, выполнив команды: mount/.1/iso/devel-smolensk-1.6-20.06.2018 15.56.iso/mnt/cdrom-oloop reprepro -b /.1/astra/ includedeb smolensk /mnt/cdrom/pool/\*/\*/\*/\*.deb
- 11. Отмонтируйте второй диск, выполнив команду: umount/mnt/cdrom
- 12. Для подключения репозитария отредактируйте файл/etc/apt/sources.list, выполнив команду: mcedit /etc/apt/sources.list

Откроется окно редактора, в котором будет выведено содержимое заданного файла. Удалите весь текст и вставьте следующую строку: deb [trusted=yes] file:///.1/astra smolensk contrib main non-free

После ввода нажмите на клавишу F2 (файл будет сохранен), а затем **F10** - для выхода из окна редактора.

Примечание Если планируется использовать сетевой репозитарий. расположенный на ftp-сервере, то содержимое файла /etc/apt/sources.list должно выглядеть следующим образом:

deb [trusted=ves] ftp://servername/astra16/disk1\_smolensk contrib main non-free deb [trusted=yes] ftp://servername/astra16/disk2 smolensk contrib main non-free где вместо servername нужно прописать имя ftp-сервера или его IP-адрес.

13. Выполните команду: apt-get update

# Установка обновлений

Установка обновлений выполняется в графическом терминале пользователем root и включает выполнение следующих действий:

1. Создайте каталог репозитория, например / 1/astra-upd, выполнив команду:

mkdir -p /.1/astra-upd

- 2. В созданном каталоге создайте подкаталог conf. выполнив команду: mkdir -p/.1/astra-upd/conf
- 3. В conf создайте файл distributions. Для создания файла выполните команду:

mcedit /.1/astra-upd/conf/distributions

В открывшемся окне редактора введите следующее содержимое файла (или скопируйте его из текста этого документа): Codename: smolensk-upd Suite: stable Version: 1.6 Origin: Astra Label: Astra 1.6 Description: Astra Stable Repository Architectures: amd64 Components: main contrib non-free DebIndices: Packages Release . . gz . bz2 DscIndices: Sources Release . .gz .bz2 Contents: . .gz .bz2

При копировании содержимого в файл обратите внимание, чтобы каждая строка не содержала в начале пробелов, - при необходимости, удалите их вручную. В конце файла обязательно должен быть перевод строки (проверьте наличие пустой строки в конце файла).

После ввода содержимого нажмите на клавишу **F2** (файл будет сохранен), а затем  $F10 - \text{I}$ ля выхода из окна редактора.

Если по какой-либо причине указанная выше команда для Примечание создания файла не была выполнена, то воспользуйтесь командой vi. выполнив следующие действия:

- 3.1. Выполните команду: vi /.1/astra-upd/conf/distributions
- 3.2. Нажмите клавишу **Insert** для входа в режим редактирования.
- 3.3. Введите содержимое файла (приведено выше).
- 3.4. По окончании ввода текста (редактирования) нажмите клавишу Еsc.
- 3.5. Для сохранения файла дважды нажмите Shift+z.
- 4. Инициализируйте репозиторий, выполнив команду: cd /.1/astra-upd reprepro export reprepro createsymlinks
- 5. Смонтируйте первый образ обновления и скопируйте пакеты, выполнив команлы: mount /.1/iso/20191029SE16.iso /mnt/cdrom -o loop reprepro -b /.1/astra-upd/ includedeb smolensk-upd /mnt/cdrom/pool/\*/\*/\*/\*.deb
- 6. Отмонтируйте образ, выполнив команду: umount/mnt/cdrom
- 7. Смонтируйте второй образ обновления и скопируйте пакеты, выполнив команды: mount /.1/iso/repository-update-dev.iso /mnt/cdrom -o loop
	- reprepro -b /.1/astra-upd/ includedeb smolensk-upd /mnt/cdrom/pool/\*/\*/\*/\*.deb
- 8. Отмонтируйте второй диск, выполнив команду: umount/mnt/cdrom
- 9. Добавьте обновление в/etc/apt/sources.list. Для этого откройте этот файл на редактирование, выполнив команду: mcedit /etc/apt/sources.list
- 10. Добавьте в файл строку следующего содержания: deb [trusted=yes] file:///.1/astra-upd smolensk-upd contrib main non-free После ввода нажмите на клавишу F2 (файл будет сохранен), а затем **F10** - для выхода из окна редактора.

11. Выполните команлы:

apt-get update apt-get upgrade

После ввода второй команды потребуется подтвердить выполнение действия, для чего введите слово Yes и нажмите клавишу **Enter**. После чего начнется процедура обновления пакетов, которая занимает прололжительное время.

12. По окончании обновления перезагрузите компьютер.

# Настройка сетевых интерфейсов и их автостарт

Если при установке Astra Linux 1.6 была отключена автоматическая настройка сети (см. выше *п. «Рекомендации по установке ОС с диска»*, *шаг 16*), то требуется сконфигурировать сетевые интерфейсы вручную. Для настройки сетевых интерфейсов выполните следующие действия:

1. Откройте на редактирование файл /etc/network/interfaces, воспользовавшись командой mcedit или vi (подробно см. выше *n. «Создание и ис*пользование локального репозитория», шаг 4), и добавьте в его конец следующие строки:

auto eth0 iface eth0 inet static address <сетевой адрес> netmask <маска подсети> broadcast <широковещательный адрес> gateway <шлюз>

где вместо <сетевой адрес>, <маска подсети>, <широковещательный адрес> и <шлюз> следует прописать соответствующие параметры компьютера, на котором выполняется настройка (за значениями параметров следует обращаться к администратору комплекса).

Обратите внимание, данные строки, настраивающие поднятие интерфейса eth0, в тексте редактируемого файла должны быть написаны ниже имеющихся в файле строк:

auto lo

iface lo inet loopback

В противном случае инициализация сети в момент загрузки будет занимать очень продолжительное время.

2. Если на комплексе имеется DNS-сервер, то откройте на редактирование файл /etc/resolv.conf, добавив в него следующие строки (если файл отсутствует - создайте его):

domain <имя домена>

search <dns-cvффиксы>

nameserver <IP-адрес 1>

nameserver <IP-адрес 2>

где вместо <имя домена> нужно ввести имя домена, <dns-cyффиксы> - указать dns-суффиксы (их может быть несколько, пишутся через пробел),  $\langle P\text{-aapec} \rangle$  1>,  $\langle P\text{-aapec} \rangle$  2> ... – ввести IP-адрес DNS-сервера (если серверов несколько, то кажлый сервер указывается отлельной строкой). За значениями параметров следует обращаться к администратору комплекса.

3. Изменения вступят в силу после перезагрузки. Для этого выполните команду:

reboot

# Настройка ssh

По умолчанию, ssh-сервер выключен, а также блокирует попытки входа пользователем root. Для изменения настроек ssh-сервера, выполните следующие действия, зарегистрировавшись пользователем root:

1. Откройте файл /etc/ssh/sshd config на редактирование, выполнив команлу:

mcedit /etc/ssh/sshd\_config

Измените строку

#PermitRootLogin prohibit-password Ha PermitRootLogin yes

Сохраните изменения, нажав F2, и закройте окно редактирования - F10.

Если команда mcedit не была выполнена, то воспользуйтесь командой vi (подробно см. выше *п. «Создание и использование локального репози*тория», шаг $\phi$ 4).

2. Запустите ssh-сервер и добавьте его в автозагрузку, выполнив команды: systemctl enable ssh systemctl start ssh

# Включение общепринятых псевдонимов (alias)

По-умолчанию, у пользователей выключены общепринятые alias'ы, такие как II. Для их активации рекомендуется отредактировать файл .bashrc, который находится в домашнем каталоге пользователя.

Для пользователя root откройте на редактирование файл /root/.bashrc, воспользовавшись командой mcedit или vi (подробно см. выше *n. «Создание и* использование локального репозитория», шаг 4), и удалите символ комментария (#) в следующих строках:

alias Is='ls \$LS\_OPTIONS' alias II='ls \$LS OPTIONS -I' alias I='ls \$LS OPTIONS -IA'

Для всех остальных пользователей отредактируйте файл /home/<имя пользователя>/.bashrc, удалив символ комментария в следующих строках:

alias II='ls -l' alias la='ls -A' alias  $=$ 'ls -CF'

# Настройка grub

Откройте на редактирование файл /boot/grub/grub.cfg, воспользовавшись командой mcedit или vi (подробно см. выше *п. «Создание и использование* локального репозитория», шаг 4).

Найдите строку, содержащую фразу/boot/vmlinuz-4.15.3-1-generic - именно это ядро грузится по умолчанию. В конце этой строки уберите параметр quiet. Это позволит контролировать процесс загрузки системы.

Что именно загружается по умолчанию, определяется параметрами set default (19-я строка файла). Этот параметр указывает на уникальный идентификатор со строкой menuentry.

Так, например, параметр

set default=»gnulinux-4.15.3-1-generic-advanced-13c9ac93-432c-4d93-85f9-fffa8b7e7501»

указывает на строку

```
menuentry 'AstraLinuxSE GNU/Linux, c Linux 4.15.3-1-generic' --class
astralinuxse--class gnu-linux --class gnu --class os --unrestricted $menuentry
id option 'gnulinux-4.15.3-1-generic-advanced-13c9ac93-432c-4d93-85f9-
fffa8b7e7501'
```
# Освобождение GID 1001, UID 1000 и 1001 для ШТАТНЫХ ПОЛЬЗОВАТАЛАЙ ЖС

#### Внимание! |

Выполняйте данный пункт только после отключения мандатного контроля целостности и восстановления пользователя root в правах (подробно см. выше *n. «Установка паро*ля и прав для пользователя root»).

Безусловно создаваемый в ходе установки Astra Linux 1.6 пользователь занимает штатные значения GID/UID. Для освобождения GID/UID откройте терминал, зарегистрируйтесь пользователем root и выполните следующие действия:

1. Откройте на редактирование файл /etc/passwd, воспользовавшись командой mcedit или vi (подробно см. выше *п. «Создание и использова*ние локального репозитория», шаг 4).

Замените строку user:x:1000:1000:,,,:/home/user:/bin/bash на user:x:2000:2000:...:/home/user:/bin/bash

2. Откройте на редактирование файл/etc/group.

```
Замените строки
userx:1000astra-admin:x:1001:user
на
user x 2000astra-admin:x:2001:user
```
3. Восстановите права на домашний каталог пользователя user, выполнив команду:

chown - Ruseruser /home/user

- 4. Создайте группу afis, выполнив команду: groupadd -g 1001 afis
- 5. Создайте пользователя admin с обязательным использованием ключа-m, иначе домашняя директория пользователя создана не будет:

useradd -g afis -u 1000 -G disk.ttv.uucp.cdrom.floppy.audio.dip.video.plugdey.netdey -m admin

Назначьте созданному пользователю пароль, выполнив команду: passwd admin

Появится строка ввода пароля. Задайте пароль пользователю admin – пароль вводится вслепую, никаких символов в терминале не выводится. После ввода нажмите клавишу **Enter**. Появится строка повторного ввода пароля – введите его еще раз и снова нажмите **Enter**.

6. Создайте пользователя st с обязательным использованием ключа -m, выполнив команду:

useradd -g afis -u 1001 -G disk,tty,uucp,cdrom,floppy,audio,dip,video,plugdev,netdev -m st

Назначьте ему пароль, выполнив команду:

passwd st

Появится строка ввода пароля. Задайте пароль пользователю st – пароль вводится вслепую, никаких символов в терминале не выводится. После ввода нажмите клавишу **Enter.** Появится строка повторного ввода пароля – введите его еще раз и снова нажмите **Enter**.

# **Установка системных пакетов**

Перед установкой приложений «Живой сканер» и «Клиент оперативных проверок» нужно обязательно нужно установить следующие пакеты:

apt-get install libpng12-0 apt-get install linux-headers-4.15.3-1-generic apt-get install dkms

# **Дополнительная настройка программы mc**

Если при работе в ОС Astra Linux 1.6 планируется использование mc (Midnight Commander), то рекомендуется выполнить тонкую настройку, которая поможет при выходе из mc оставаться в том каталоге, где был произведен выход (по умолчанию при закрытии mc выполняется автоматический переход к каталогу, из которого была дана команда на запуск mc). Для этого откройте на редактирование файл /etc/bash.bashrc и добавьте следующие строки:

if [ -f /usr/lib/mc/mc.sh ]; then . /usr/lib/mc/mc.sh fi

# **Содержание**

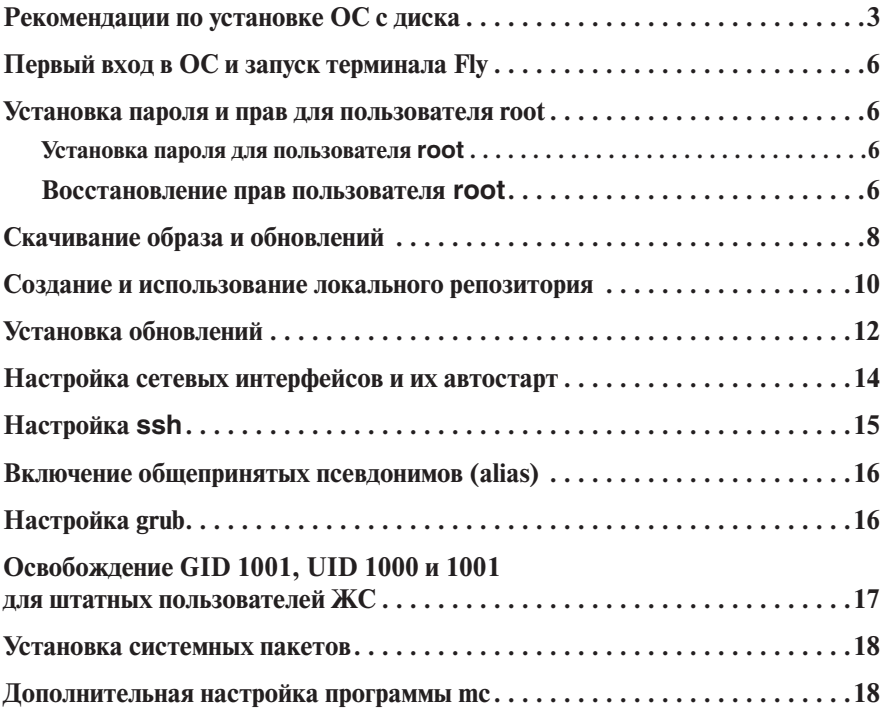